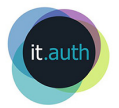

## Σύνδεση δημιουργία και προγραμματισμός συνεδρίας με τη χρήση της υπηρεσίας BigBlueButton

Για να εισέλθουμε στην πλατφόρμα BigBlueButton, επισκεπτόμαστε με τον περιηγητή Google Chrome το url [htps://vconf.auth.gr](htps://vconf.auth.gr/) και επιλέγουμε το πλήκτρο «Σύνδεση» ώστε να συνδεθούμε με τον ιδρυματικό μας λογαριασμό.

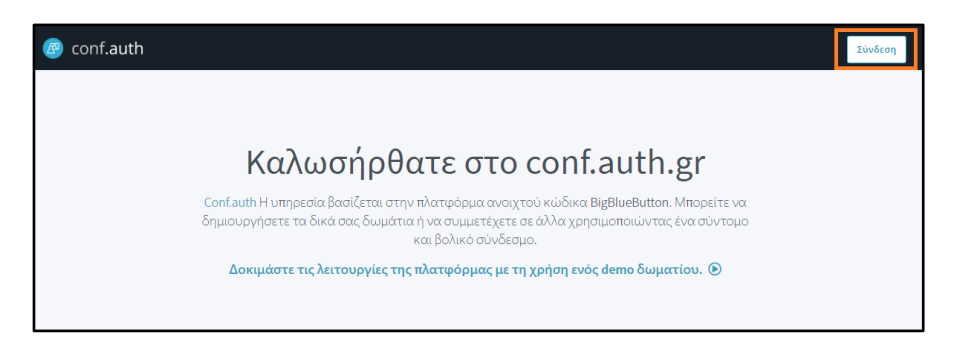

Αφού συνδεθούμε επιλέγουμε την **Αρχική αίθουσα** που βρίσκεται στο πάνω μέρος της οθόνης.

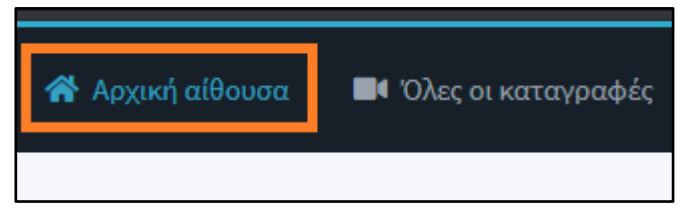

Στην Αρχική Αίθουσα μας δίνονται κάποιες επιλογές όπως:

- I. Να κάνουμε νέα **Δημιουργία Δωματίου**.
- II. Να **αντιγράψουμε** και να αποστείλουμε με email τον Σύνδεσμο της συνεδρίας
- III. Να κάνουμε **Αρχή** μιας συνεδρίας σε κάποιο από τα υπάρχοντα δωμάτια που έχουμε δημιουργήσει.
- IV. Να **προγραμματίσουμε** τις συνεδρίες με το ημερολόγιο της Google

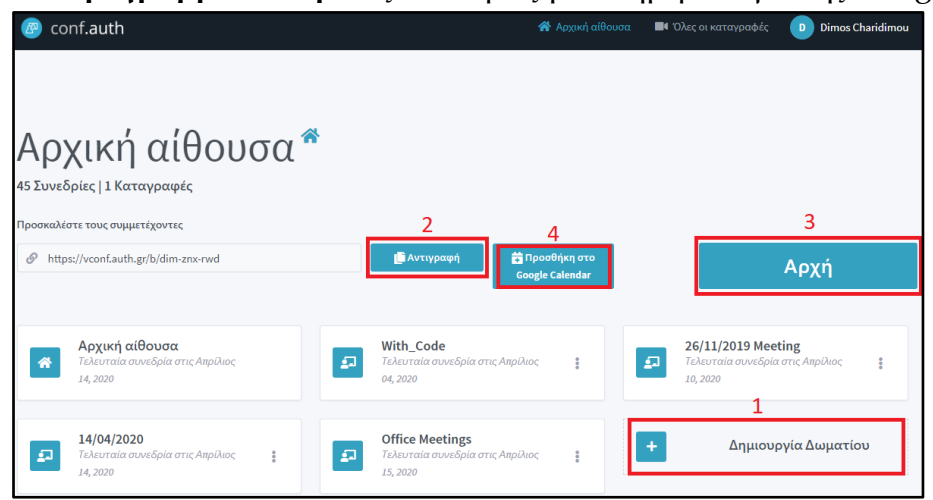

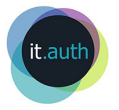

Ι) Πατώντας την επιλογή **Δημιουργία Δωματίου** εμφανίζεται το παράθυρο για να δώσουμε ένα όνομα στη σύσκεψη. Επιπλέον, μας δίνονται κάποιες διαχειριστικές επιλογές όπως:

- 1. Να περιορίσουμε την πρόσβαση στο Δωμάτιο με **Κωδικό Πρόσβασης.**  (Πατώντας στο εικονίδιο με τα ζάρια, δημιουργεί ένα τυχαίο κωδικό πρόσβασης)**.** Μόνο αυτοί στους οποίους γνωστοποιούμε τον κωδικό θα έχουν πρόσβαση στο δωμάτιο.
- 2. Να απαιτείται **έγκριση από τον Συντονιστή πριν από την Είσοδο**  κάποιου συμμετέχοντα στη συνεδρία.
- 3. Να κάνουμε **Σίγαση** των μικροφώνων των χρηστών κατά την είσοδο.
- 4. Να επιτρέψουμε σε οποιονδήποτε χρήστη να ξεκινήσει αυτή τη σύσκεψη, χωρίς την παρουσία του Συντονιστή / Διοργανωτή. Συστήνουμε αυτή η επιλογή να **ΜΗΝ ενεργοποιείται**
- 5. Να δώσουμε τη δυνατότητα να είναι **όλοι οι χρήστες Συντονιστές**
- 6. Να πραγματοποιηθεί Αυτόματη Σύνδεση στο Δωμάτιο

Αφού κάνουμε τις ρυθμίσεις που επιθυμούμε, επιλέγουμε τη Δημιουργία Δωματίου.

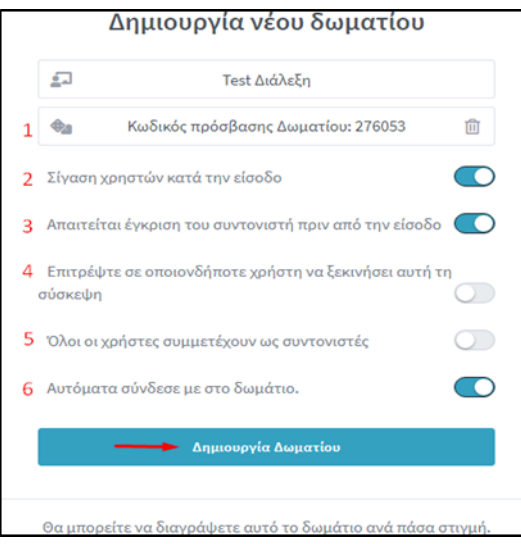

ΙΙ) Από προεπιλογή, οι συνεδρίες με το BigBlueButton μπορούν να πραγματοποιηθούν ανά πάσα στιγμή. Αρκεί να **αντιγράψουμε** και να αποστείλουμε με **Email** τον σύνδεσμο της συνεδρίας στους προσκεκλημένους.

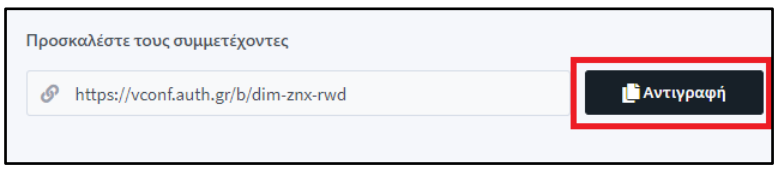

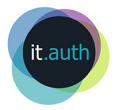

ΙII) Για να ξεκινήσουμε άμεσα μια συνεδρία σε κάποιο από τα υπάρχοντα δωμάτια που έχουμε δημιουργήσει, πατάμε την επιλογή Αρχή και θα συνδεθούμε στο εικονικό δωμάτιο της τηλεδιάσκεψης.

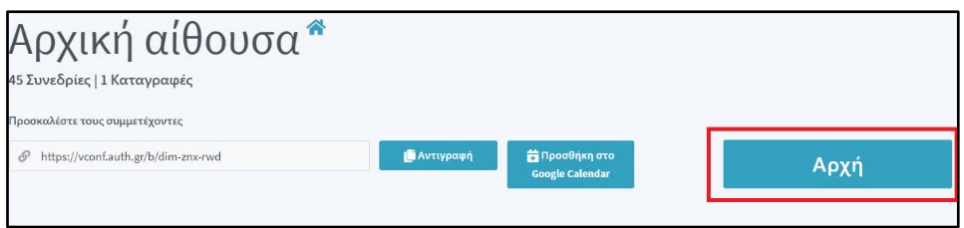

ΙV) Εάν επιθυμούμε να **προγραμματίσουμε** μια τηλεδιάσκεψη για ένα συγκεκριμένο χρονικό διάστημα, ενεργοποιούμε το **ημερολόγιο της Google** και ακολουθούμε τα παρακάτω βήματα:

1) Επιλέγουμε από την αρχική σελίδα την επιλογή **Προσθήκη στο Google calendar** και συνδεόμαστε στον προσωπικό Google λογαριασμό μας. Εάν δεν διαθέτετε λογαριασμό στην Google μπορείτε να ακολουθήσετε τα βήματα του παρακάτω συνδέσμου ώστε να αποκτήσετε μια νέα Ταυτότητα χρήστη με τον ιδρυματικό σας λογαριασμό [https://it.auth.gr/el/cloudServices/gapps.](https://it.auth.gr/el/cloudServices/gapps)

2) Στη συνέχεια, ρυθμίζουμε την ημερομηνία, την ώρα, τη διάρκεια και προσαρμόζουμε εάν επιθυμούμε να επαναλαμβάνεται η συγκεκριμένη συνεδρία.

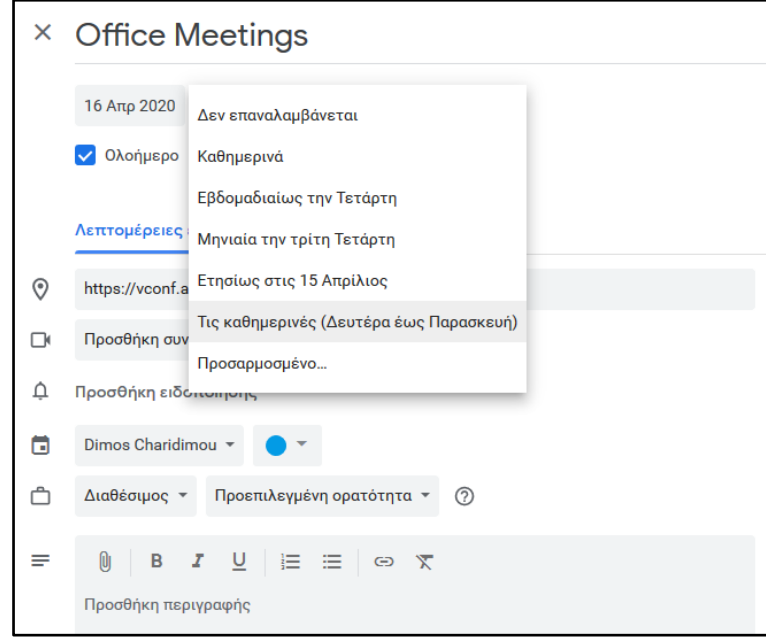

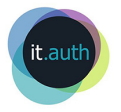

Στην δεξιά πλευρά του ημερολογίου, μπορούμε να προσθέσουμε συγκεκριμένα email-άτομα και παράλληλα να προσαρμόσουμε τις ρυθμίσεις των δικαιωμάτων για τους προσκεκλημένους.

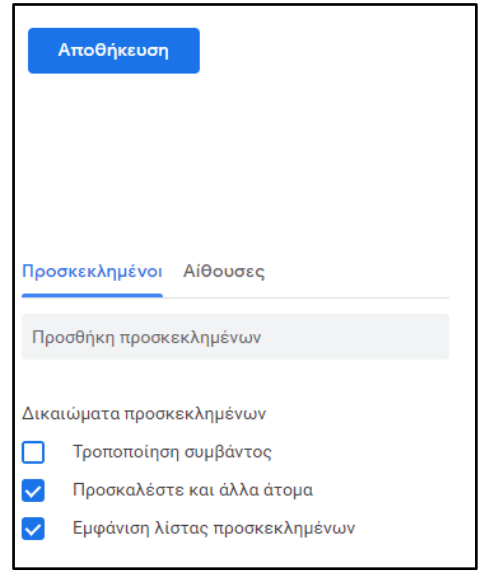

Τέλος, κάνουμε κλικ στην επιλογή **Αποθήκευσης** και στο επόμενο παράθυρο επιλέγουμε την **Αποστολή** της πρόσκλησης.

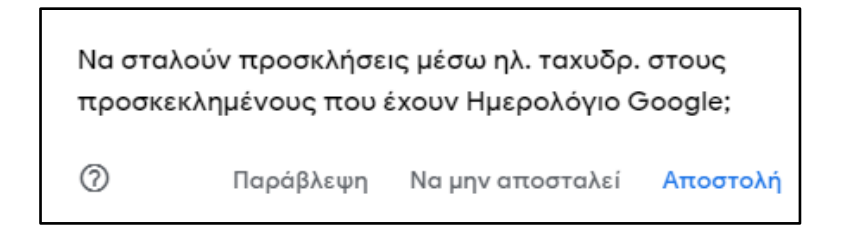

Σημείωση, σε όποιο στείλουμε τον σύνδεσμο της τηλεδιάσκεψης θα μπορεί να έχει πρόσβαση στο Δωμάτιό μας. Το δωμάτιο αυτό θα είναι ενεργό κάθε φορά που συνδέεται αυτός που τη δημιούργησε. Κατά συνέπεια για επαναλαμβανόμενο μάθημα αρκεί να χρησιμοποιήσουμε τον ίδιο σύνδεσμο.